# BEDIENUNG UND INSTALLATION

Software-Erweiterung für Internet Service Gateway

» Energy Management Interface

# **STIEBEL ELTRON**

# Allgemeine Hinweise

## **BEDIENUNG**

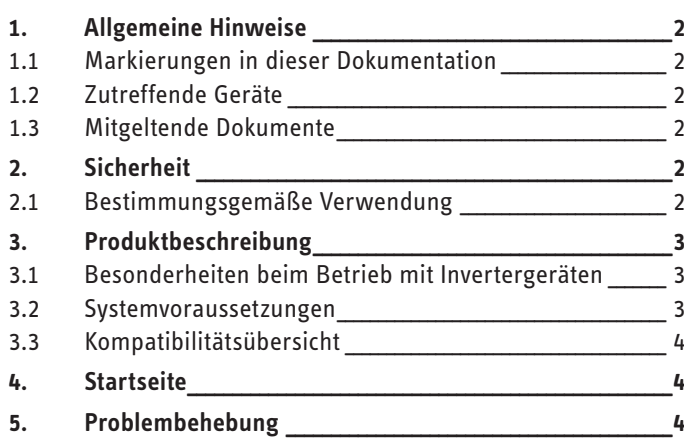

## **INSTALLATION**

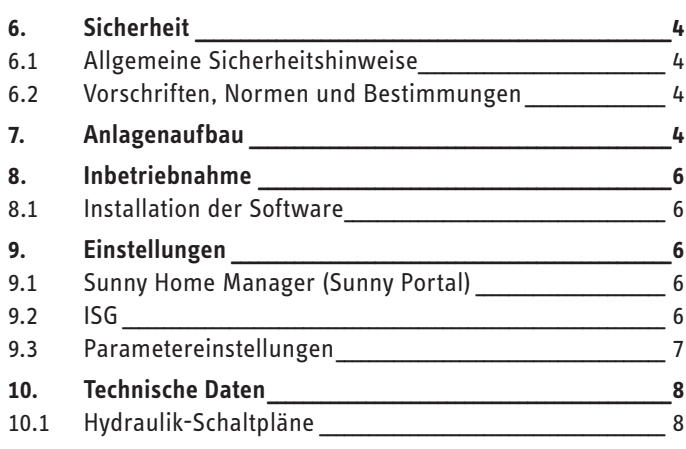

## **KUNDENDIENST UND GARANTIE**

# **BEDIENUNG**

#### **Allgemeine Hinweise** 1.

Das Kapitel "Bedienung" richtet sich an den Gerätebenutzer und den Fachhandwerker. Das Kapitel "Installation" richtet sich an den Fachhandwerker.

# $\sum_{k=1}^{\infty}$  Hinweis

Lesen Sie diese Anleitung vor dem Gebrauch sorgfältig durch und bewahren Sie sie auf. Geben Sie die Anleitung ggf. an einen nachfolgenden Benutzer weiter.

#### Markierungen in dieser Dokumentation  $1.1$

#### Hinweis  $\mathbf{i}$

- Allgemeine Hinweise werden mit dem nebenstehenden Symbol gekennzeichnet.
	- Lesen Sie die Hinweistexte sorgfältig durch.

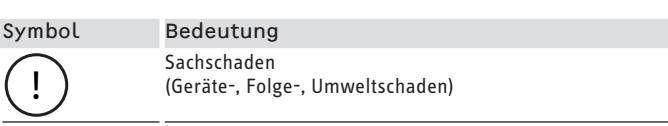

▶ Dieses Symbol zeigt Ihnen, dass Sie etwas tun müssen. Die erforderlichen Handlungen werden Schritt für Schritt beschrieben.

#### Zutreffende Geräte  $1.2$

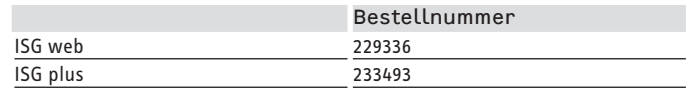

#### **Mitgeltende Dokumente**  $1.3$

- $\Box$ Bedienungs- und Installationsanleitung **Internet Service Gateway**
- $\Box$ Bedienungs- und Installationsanleitung des angeschlossenen Wärmeerzeugers
- $\square$ Nutzungsbedingungen für das ISG
- $\square$ Vertragsbedingungen für den Erwerb von kostenpflichtigen Software-Erweiterungen mit Zusatzfunktionen für das ISG
- $\Box$ Bedienungs- und Installationsanleitung **SMA Sunny Home Manager**

#### **Sicherheit**  $\mathbf{L}$

#### Bestimmungsgemäße Verwendung  $2.1$

#### Sachschaden  $\mathsf I$

Unsachgemäßer Gebrauch kann zur Schädigung des angeschlossenen Wärmeerzeugers und weiterer Anlagenkomponenten führen.

Das Energy Management Interface (EMI) ist eine optionale Software-Erweiterung für das Internet Service Gateway (ISG).

Eine andere oder darüber hinausgehende Benutzung gilt als nicht bestimmungsgemäß. Zum bestimmungsgemäßen Gebrauch gehört auch das Beachten dieser Anleitung sowie der Anleitungen für weitere Anlagenkomponenten und eingesetztes Zubehör.

# <span id="page-2-0"></span>**3. Produktbeschreibung**

#### **Hinweis**  $\mathbf{i}$

Die EMI-Funktionalitäten sind nur im Warmwasser- und im Automatik-/Programmbetrieb verfügbar. EMI beeinflusst nicht den Kühlbetrieb einer Anlage.

#### **Hinweis**  $\mathbf i$

Der Betrieb einer thermischen Solaranlage kann die Funktionsweise von EMI beeinträchtigen, da in diesem Fall keine verlässlichen Bedarfsprognosen durchgeführt werden können.

#### **Hinweis**

f Beachten Sie die in Ihrem Versorgungsbereich verfügbaren Sondertarife.

#### **Hinweis**

Die Einbindung des Wärmeerzeugers in Gebäudeleittechnik-Systeme über Modbus TCP/IP ist parallel zum EMI-Betrieb möglich.

f Nutzen Sie die Modbus-Schnittstelle nur lesend. Das Schreiben von Werten kann die Funktionsweise von EMI stören.

EMI ist eine optionale Software-Erweiterung für das ISG. EMI ermöglicht die Kommunikation des ISG mit dem SMA Sunny Home Manager (SHM) und trägt zur Optimierung des Photovoltaik (PV)-Eigenstromverbrauchs bei.

Die Wirtschaftlichkeit einer PV-Anlage kann erhöht werden, indem der selbsterzeugte PV-Strom weitestgehend selbst genutzt und somit weniger Strom aus dem öffentlichen Stromnetz bezogen wird.

Die Betriebszeiten eines Wärmeerzeugers (Wärmepumpe / Lüftungsintegralgerät) liegen häufig in den Morgen- und Abendstunden, da zu diesen Tageszeiten ein erhöhter Warmwasser-Bedarf besteht. Der PV-Strom-Ertrag ist zu diesen Zeiten jedoch sehr gering bis nicht vorhanden. Um den PV-Eigenstromverbrauch zu erhöhen, müssen die Betriebszeiten des Wärmeerzeugers in die PV-Strom-Ertragszeit gelegt werden.

Um auf den Aufheizbetrieb mit Netzstrom am Abend und am Morgen verzichten zu können, werden während der PV-Strom-Ertragszeiten die thermischen Speicher überladen. Voraussetzung hierfür ist ein ausreichend hoher PV-Strom-Ertrag am Tag sowie ein angemessener Wärmebedarf.

In Kombination mit dem SHM ermöglicht EMI die Integration eines Wärmeerzeugers in das Energiemanagement einer PV-Anlage. Die Kommunikation zwischen den einzelnen Anlagenkomponenten erfolgt über den Router in Ihrem Heimnetzwerk.

Mithilfe der Software-Erweiterung EMI ermittelt das ISG den thermischen Energiebedarf des Gebäudes sowie dessen Potenzial thermische Energie aufzunehmen. Daraus wird ein Strombedarf und ein entsprechendes Bedarfs-Zeitfenster errechnet. Der SHM kombiniert die Verbrauchsprognose des Wärmeerzeugers mit einer wetterabhängigen PV-Strom-Ertragsprognose und plant die Betriebszeiten und ggf. die Leistung des Wärmeerzeugers, sodass sich der PV-Eigenstromverbrauch erhöht. Das ISG setzt die geplanten Betriebszeiten in Abhängigkeit vom Betriebszustand des Wärmeerzeugers im Heiz- oder Warmwasserbetrieb um.

## **3.1 Besonderheiten beim Betrieb mit Invertergeräten**

Bei Invertergeräten kann die Heizleistung in einem bestimmten Bereich von ca. 40-100 % variiert werden, wodurch die Anlage flexibler auf Ertrags- und Bedarfsschwankungen reagieren kann. Der Strombezug aus dem öffentlichen Stromnetz wird dadurch weiter reduziert.

Der SHM plant für den Wärmeerzeuger die Leistungsaufnahme in einem vom Wärmeerzeuger vorgegebenen Bereich. Das System optimiert den Eigenverbrauch.

#### **Hinweis**  $\mathbf i$

Bei den invertergeregelten LWZ-Integralsystemen erfolgt die Leistungsregelung sowohl im Heiz- als auch im Warmwasserbetrieb.

Bei allen Inverter-Wärmepumpen erfolgt die Leistungsregelung ausschließlich im Heizbetrieb. Der Warmwasserbetrieb erfolgt mit der entsprechenden konstanten thermischen Leistung des externen Warmwasserspeichers.

#### **Hinweis**  $\mathbf{i}$

Beachten Sie, dass die Anlage nicht zu jedem Zeitpunkt genau ausgeregelt werden kann.

- Mögliche Ursachen:
- Der Planungsprozess erfolgt im Minutenzyklus. Kurzfristige Änderungen können nicht berücksichtigt werden.
- Die Leistungsänderung des Wärmeerzeugers erfolgt mit gemäßigter Geschwindigkeit, z. B. um eine erhöhte Geräuschentwicklung zu vermeiden.
- Der eingestellte Komfortbereich erfordert ggf. eine nicht zum PV-Ertrag passende Leistung.
- Systembedingte Regeleingriffe des Wärmeerzeugers erfordern zeitweise eine vom Energiemanagement abweichende Leistungsaufnahme.

## **3.2 Systemvoraussetzungen**

#### **Hinweis** i

Wärmeerzeuger-Kaskaden werden nicht unterstützt.

#### **Erforderliche Komponenten**

- Software-Erweiterung EMI (ab Software-Version 3.12.1.2)
- Internet Service Gateway (ISG)
- EMI-kompatibler Wärmeerzeuger (siehe Kapitel "Kompatibilitätsübersicht")
- Photovoltaikanlage
- SMA Sunny Home Manager (SHM) 1.0 oder 2.0 mit aktueller Firmware
- SMA Energy Meter, alternativ: SHM-kompatibler 2-Richtungszähler und optischer SMA-Auslesekopf (entfällt bei SHM 2.0)
- Ethernet Netzwerkkabel
- Computer mit Internet-Zugang
- Anmeldung und Daten-Freischaltung für das SERVICEWELT-Portal
- Anmeldung und Daten-Freischaltung für das SMA-Kundenportal "Sunny Portal"

<span id="page-3-0"></span>- ausreichend freie Steckplätze am Router in Ihrem Heimnetzwerk (für Computer, ISG, SHM)

## **3.3 Kompatibilitätsübersicht**

Eine Übersicht der Wärmepumpen / Lüftungsintegralgeräte, die kompatibel sind, finden Sie auf unserer Internetseite:

https://www.stiebel-eltron.de/de/home/service/smart-home/ kompatibilitaetslisten.html

# **4. Startseite**

## **Informationsfeld "Energiemanagement"**

Das Informationsfeld zeigt den Zeitpunkt des letzten erfolgreichen Verbindungsaufbaus zwischen ISG und SHM an.

## **Diagramm** "Energiemanagement-Status"

Das Diagramm zeigt die Betriebsaktivität des Wärmeerzeugers im Verlauf eines Tages. Parallel wird angezeigt, zu welchen Zeitpunkten der Wärmeerzeuger im Energiemanagement-Betrieb PV-Strom in thermische Energie umsetzt und speichert.

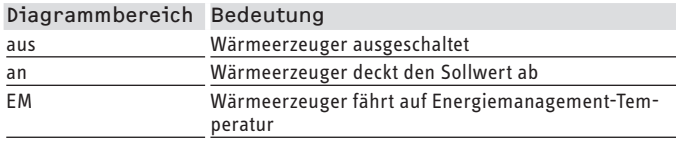

## **Diagramm** "EV-Erhöhung in kWh"

Das Diagramm zeigt den ungefähren Energieverbrauch während des Anfahrens auf Energiemanagement-Temperatur.

## **5. Problembehebung**

- f Beachten Sie die Angaben zur Problembehebung und Störungsbehebung in den Bedienungs- und Installationsanleitungen der angeschlossenen Anlagenkomponenten.
- $\blacktriangleright$  Wenn das Informationsfeld "Energiemanagement" einen Fehler anzeigt, prüfen Sie die Netzwerkverbindung zwischen ISG, Router und SHM.
- ▶ Wenn Sie die Ursache nicht beheben können, rufen Sie einen Fachhandwerker.
- ▶ Bei Problemen, die die IT-Netzwerkstruktur vor Ort betreffen, wenden Sie sich an einen IT-Fachmann.

# INSTALLATION

# **6. Sicherheit**

## **6.1 Allgemeine Sicherheitshinweise**

Wir gewährleisten eine einwandfreie Funktion und Betriebssicherheit nur, wenn das für das Produkt bestimmte Originalzubehör verwendet wird.

## **6.2 Vorschriften, Normen und Bestimmungen**

 $\ddot{\mathbf{i}}$ **Hinweis**

Beachten Sie alle nationalen und regionalen Vorschriften und Bestimmungen.

# **7. Anlagenaufbau**

#### **Hinweis**  $\mathbf{i}$

Der Betrieb einer thermischen Solaranlage kann die Funktionsweise von EMI und damit die Erhöhung des PV-Eigenstromanteils beeinträchtigen.

#### **Hinweis**  $\mathbf i$

### ▶ Beachten Sie bei der Installation der einzelnen Anlagenkomponenten (z. B. Wärmeerzeuger, ISG, Wärmepumpen-Manager WPM) die jeweilige Bedienungs- und Installationsanleitung.

#### **Hinweis**  $\mathbf{i}$

Die Nutzung eines Heizstromtarifs mit getrennter Messung wird nicht unterstützt.

## **Verbund aus PV-Anlage und Wärmeerzeuger**

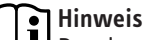

### Der dargestellte Anlagenaufbau ist eine Prinzip-Schaltskizze. Der Anwender muss sicherstellen, dass die gewählte Zählerkonstellation eine wirtschaftliche Nutzung des Produktes ermöglicht.

f Achten Sie darauf, dass der Wärmeerzeuger und die PV-Anlage an den gleichen 2-Richtungszähler am Netzanschluss in Ihrem Gebäude angeschlossen sind.

# **INSTALLATION** Anlagenaufbau

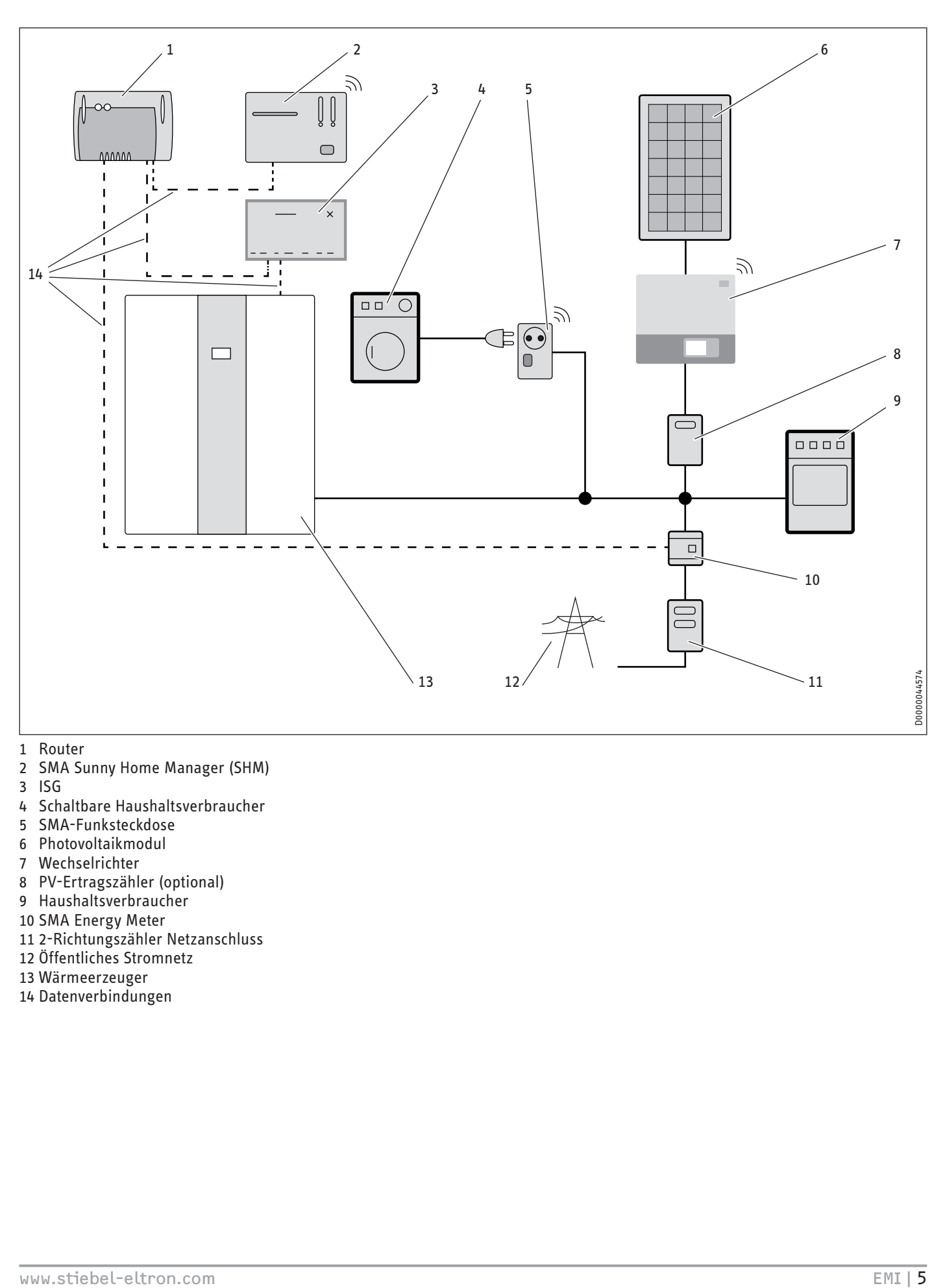

- Router
- SMA Sunny Home Manager (SHM)
- ISG
- Schaltbare Haushaltsverbraucher
- SMA-Funksteckdose
- Photovoltaikmodul
- Wechselrichter
- PV-Ertragszähler (optional)
- Haushaltsverbraucher
- SMA Energy Meter
- 2-Richtungszähler Netzanschluss
- Öffentliches Stromnetz
- Wärmeerzeuger
- Datenverbindungen

# <span id="page-5-0"></span>**8. Inbetriebnahme**

Nach Anschluss aller Komponenten können Sie sich im SERVICE-WELT-Portal anmelden.

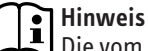

Die vom ISG zum SHM übermittelte elektrische Leistungsaufnahme des Wärmeerzeugers ist ein aus den Prozesswerten des Wärmeerzeugers ermittelter Wert. Der Wert unterliegt gewissen Toleranzen. Er kann nicht zu abrechnungstechnischen Zwecken genutzt werden.

## **8.1 Installation der Software**

Nach der Anmeldung im SERVICEWELT-Portal erhalten Sie per E-Mail ein Bestellformular. Mit diesem Bestellformular können Sie die Software-Erweiterung EMI anfordern.

Der Kaufpreis ist innerhalb von 14 Tagen ab Rechnungsstellung zu zahlen. Das Aufspielen der Software-Erweiterung auf das ISG über das Internet erfolgt umgehend nach dem Zahlungseingang, in der Regel binnen 7 Tagen. Sie werden per E-Mail über die erfolgreiche Installation der Software benachrichtigt.

Nach der Inbetriebnahme der Einzelkomponenten und der Installation der Software verbinden sich SHM und ISG automatisch.

Auf der Startseite der SERVICEWELT erscheint das Informationsfeld "Energiemanagement", das den Zeitpunkt des letzten erfolgreichen Verbindungsaufbaus zwischen ISG und SHM anzeigt.

# **9. Einstellungen**

#### **Hinweis**  $\mathbf{i}$

▶ Zur Konfiguration des SHM beachten Sie die entsprechenden Angaben in der Bedienungs- und Installationsanleitung des SHM.

# **Hinweis**

EMI greift direkt auf die Einstellungen Ihrer Heizungsanlage zu.

- Die vorgegebenen Werte am Regler Ihrer Anlage passen sich ggf. an die unter EMI eingestellten bzw. für EMI notwendigen Werte an.
- Um die Parameter dauerhaft im Regler zu speichern, muss EMI während der Einstellung deaktiviert sein (siehe Kapitel "ISG / EMI aktivieren und deaktivieren").
- Die Heizungsumwälzpumpen arbeiten dauerhaft von 08:00 - 20:00 Uhr.

## **9.1 Sunny Home Manager (Sunny Portal)**

Der Sunny Home Manager wird über das Sunny Portal von SMA konfiguriert.

Damit EMI aktiviert werden kann, muss der Wärmeerzeuger im Sunny Portal hinzugefügt werden. Neue Geräte werden im Sunny Portal mit einem gelben Ausrufezeichen im Menü "Anlagenüberwachung" angezeigt.

- Klicken Sie auf den Menüpunkt "Anlagenüberwachung" um zur "Anlagenkonfiguration" zu gelangen.
- Klicken Sie auf "Gerät jetzt einrichten" und folgen Sie den weiteren Installationsschritten bis zum Menü "Geräteeigenschaften".
- ▶ Stellen Sie im Menü "Geräteeigenschaften" die Priorität des Verbrauchers auf "sehr hoch" ein.
- ▶ Aktivieren Sie die Auswahl "Anteil der PV-Energie".
- ▶ Stellen Sie den Schieberegler bei "optionaler Energiebedarf" auf "20/80" (Einstellungsempfehlung) ein.

## **Einstellungsempfehlung:**

- Netzbezug: 20 %
- PV-Erzeugung: 80 %
- Überschüssige PV-Energie: 0 %

#### **Hinweis**  $\mathbf{i}$

Damit der Sunny Home Manager ordnungsgemäße Freigabesignale übermittelt, muss der Punkt "Überschüssige PV Energie" auf "0 %" eingestellt sein.

## **9.2 ISG**

Über das Hauptmenü EINSTELLUNGEN gelangen Sie in das Untermenü ENERGIEMANAGEMENT.

Hier nehmen Sie die folgenden Einstellungen vor, um das Energiemanagement an Ihre individuelle Gebäude- und Nutzungssituation anzupassen.

## **9.2.1 EMI aktivieren und deaktivieren**

f Aktivieren oder deaktivieren Sie unter EMI AKTIVIERT die Funktionen der Software-Erweiterung.

#### **Hinweis**  $\mathbf{i}$

Wenn EMI aktiv ist, werden Sollwerte, die z. B. über die Bedieneinheiten eingestellt wurden, durch EMI automatisch überschrieben.

Um Parameter dauerhaft im Regler zu speichern, muss EMI während der Einstellung deaktiviert sein.

 $\blacktriangleright$  Tragen Sie alle Sollwerte in der Benutzeroberfläche des ISG ein, um diese Werte dauerhaft zu definieren.

## <span id="page-6-0"></span>**9.2.2 Regelung der Raumtemperatur**

Höhere Temperaturen im Energiemanagement-Betrieb ermöglichen einen höheren PV-Eigenstromverbrauch.

## **Grenzwerte für die Raumtemperatur - ungemischter Heizkreis**

Bei Heizungsanlagen mit ungemischtem Heizkreis (Einstellung: "kein Pufferspeicher" oder "Pufferspeicher ohne Mischer") kann die Fußbodenheizung als Energiespeicher genutzt werden. Dabei wird die Vorlauftemperatur angehoben.

f Erhöhen Sie den Grenzwert für die OBERE RAUMTEMP. HK auf maximal 30 °C. Wir empfehlen die Einstellung auf 2 °C über der gewünschten Raumtemperatur.

## **Grenzwerte für die Raumtemperatur - gemischter Heizkreis**

Bei Heizungsanlagen mit gemischtem Heizkreis (Einstellung: "Pufferspeicher mit Mischer") kann der Pufferspeicher als Energiespeicher genutzt werden. Dabei wird die Vorlauftemperatur angehoben.

- $\blacktriangleright$  Erhöhen Sie den Grenzwert für die OBERE RAUM/PUFFER-TEMP. HK1 auf bis zu 50 °C. Wir empfehlen die Einstellung auf  $45^{\circ}$ C.
- ► Erhöhen Sie den Grenzwert für die OBERE RAUMTEMP. HK2 auf maximal 30 °C. Wir empfehlen die Einstellung auf 2 °C über der gewünschten Raumtemperatur.

## **9.2.3 Warmwasser-Bereitung**

## **Hinweis**

Je größer die Differenz zwischen der oberen Warmwasser-Soll-Temperatur und dem durch das Zeitprogramm vorgegebenen Wert, umso höher ist der generierbare PV-Eigenstromanteil.

## **Grenzwert für die Warmwasser-Solltemperatur**

Über den Parameter OBERE WARMWASSER SOLLTEMP. stellen Sie die für das Energiemanagement-System maximal nutzbare Warmwasser-Temperatur ein.

Wir empfehlen eine obere Warmwasser-Soll-Temperatur von 52 °C.

## **Zeitprogramm für die Warmwasser-Bereitung**

Damit zu den PV-Ertragszeiten viel Eigenstrom zur Beladung der Warmwasserspeicher genutzt werden kann, empfiehlt es sich, die Warmwasser-Temperatur über das Zeitprogramm frühestmöglich auf einen niedrigen Wert zu stellen.

#### **Hinweis** i

- Wenn im Wärmepumpen-Manager WPM der Parameter "WW-Lernfunktion" deaktiviert ist und die Warmwasser-Soll-Temperatur nicht über den Wärmeerzeuger alleine erreicht werden kann, wird die elektrische Not-/ Zusatzheizung des Wärmeerzeugers mit bis zu 8,8 kW zugeschaltet.
- f Beachten Sie die Bedienungs- und Installationsanleitung des Wärmeerzeugers und des Wärmepumpen-Managers.

### **9.2.4 Einstellungen sichern**

f Klicken Sie auf die Schaltfläche SPEICHERN, um die Konfiguration zu sichern.

## **9.3 Parametereinstellungen**

Je nachdem, wie sich Ihre Anlage zusammensetzt, ergeben sich verschiedene Möglichkeiten der Anlagenkonstellation (siehe Kapitel "Technische Daten / Hydraulik-Schaltpläne"). Um Ihren PV-Eigenstromanteil optimal an Ihren Bedarf anzupassen, empfehlen wir für jede Art der Anlagenkonstellation bestimmte Parametereinstellungen.

## **Hinweis**

Die EMI Funktionalitäten können durch nachgelagerte Raumthermostate eingeschränkt werden. Wenn Raumthermostate geschlossen sind, kann keine Energie in die Fußbodenheizung eingebracht werden.

▶ Stellen Sie die Raumthermostate so ein, dass sie nicht vollständig schließen.

## <span id="page-7-0"></span>**10. Technische Daten**

## **10.1 Hydraulik-Schaltpläne**

## **Legende**

- 1 Heizungs-Wärmepumpe
- 1-1 Luft-Wärmemodul
- 1-2 Kühlmodul WPAC
- 2 Wärmepumpen-Manager
- 2-1 Mischermodul
- 2-2 Fernbedienung FE 7
- 2-3 Fernbedienung Kühlung FEK
- 2 a Außentemperaturfühler
- 2 b Rücklauftemperaturfühler Wärmepumpe
- 2c Vorlauftemperaturfühler Wärmepumpe
- 2 d Warmwasser-Temperaturfühler
- 2 e Heizkreis-Temperaturfühler für Mischerregelung
- 2 f Temperaturfühler 2. Wärmeerzeuger
- 2 g Wärmequellen-Temperaturfühler
- 2 h Schwimmbad-Temperaturfühler
- 2 k Solarkollektor-Temperaturfühler
- 2 ko Kollektorfühler Solaranlage Ost
- 2 kw Kollektorfühler Solaranlage West
- 2 i Fühler 1 Rücklauftemperaturanhebung
- 2 m Fühler 2 Rücklauftemperaturanhebung
- 2 p Speicherfühler Solaranlage Puffer
- 2 r Speicherfühler Solaranlage weiterer Speicher
- 2s Speicherfühler Solaranlage Warmwasser/Kühlbetrieb
- 3 Umwälzpumpe Wärmepumpe (Wärmequelle)
- 3a Umwälzpumpe Wärmepumpe (heizungsseitig)
- 3b Umwälzpumpe Warmwasser-Erwärmung
- 3c Umwälzpumpe Heizkreis 1
- 3d Umwälzpumpe Heizkreis 2
- 3e Umwälzpumpe Schwimmbadwasser-Erwärmung
- 3f Umwälzpumpe Solaranlage
- 3f.1 Umwälzpumpe Solaranlage Heizungsunterstützung
- 3f.2 Umwälzpumpe Solaranlage Schwimmbadwasser
- 3fo Umwälzpumpe Solaranlage Feld Ost
- 3fw Umwälzpumpe Solaranlage Feld West
- 3g Umwälzpumpe Feststoffkessel
- 3x Umwälzpumpe Kühlung (heizungsseitig)
- 3y Umwälzpumpe Kühlung (Wärmequelle)
- 4 Kompaktinstallation, Typ WPKI
- 5 Sicherheitsventil
- 6 Ausdehnungsgefäß
- 7 Pufferspeicher / hydraulische Weiche
- 8 Druckschlauch (Schwingungsdämpfer)
- 9 Rückschlagventil
- 10 Füll- und Entleerungshahn
- 11 Ölkessel / Gaskessel
- 12 Elektro-Zentralheizung
- 13 Mischventil
- 14 Stellmotor Mischventil
- 15 Heizungs-Regelgerät
- 16 Heizungsfernversteller
- 17 Außentemperaturfühler
- 18 Vorlauftemperaturfühler
- 19 Entlüftung
- 20 Feststoffkessel mit thermischer Ablaufsicherung
- 21 Magnetventil
- 22 Umsteuerventil
- 23 Einschraubheizkörper BGC
- 24 Wärmeübertrager
- 25 Kombispeicher
- 26 Warmwasserspeicher
- 27 Zentralthermostat
- 28 Kaltwasser-Sicherheitsgruppe nach DIN 1988
- 29 Temperaturregler für Schwimmbadwasser
- 30 Elektronischer Temperaturregler
- 31 Überströmventil
- 32 Absperrschieber gegen unbeabsichtigtes Schließen
- 33 Strang-Regulierventil
- 34 Temperatur-Differenzregelung
- 35 Strömungswächter
- 36 Schutz-Temperaturregler für Fußbodenheizung
- 37 Zonenventil
- 38 Einströmrohr
- 39 Schmutzfilter
- 40 Gebläsekonvektor
- 41 Vollelektronischer Durchlauferhitzer DHE
- 42 Solarkollektor
- 43 Elektro-Heizflansch FCR
- I Wärmenutzungsanlage (WNA)
- II Wärmequellenanlage (WQA)
- III Solaranlage
- IV Kühlanlage
- V Radiatoren-Heizkörperheizung
- VI Flächenheizung
- VII Trinkwarmwasser
- VIII Schwimmbadwasser

## **10.1.1 Anlagenkonstellation mit geregeltem Heizkreis**

- 2 Heizkreise

2 Heizkreise

- Wärmeverteilung im HK1

- Pufferspeicher im HK1
- Wärmeverteilung im HK 2

## **Empfohlene EMI-Parameter:**

- obere Raumtemperatur HK1: 45 °C
- obere Raumtemperatur HK2: 2 °C über der gewünschten Raumtemperatur

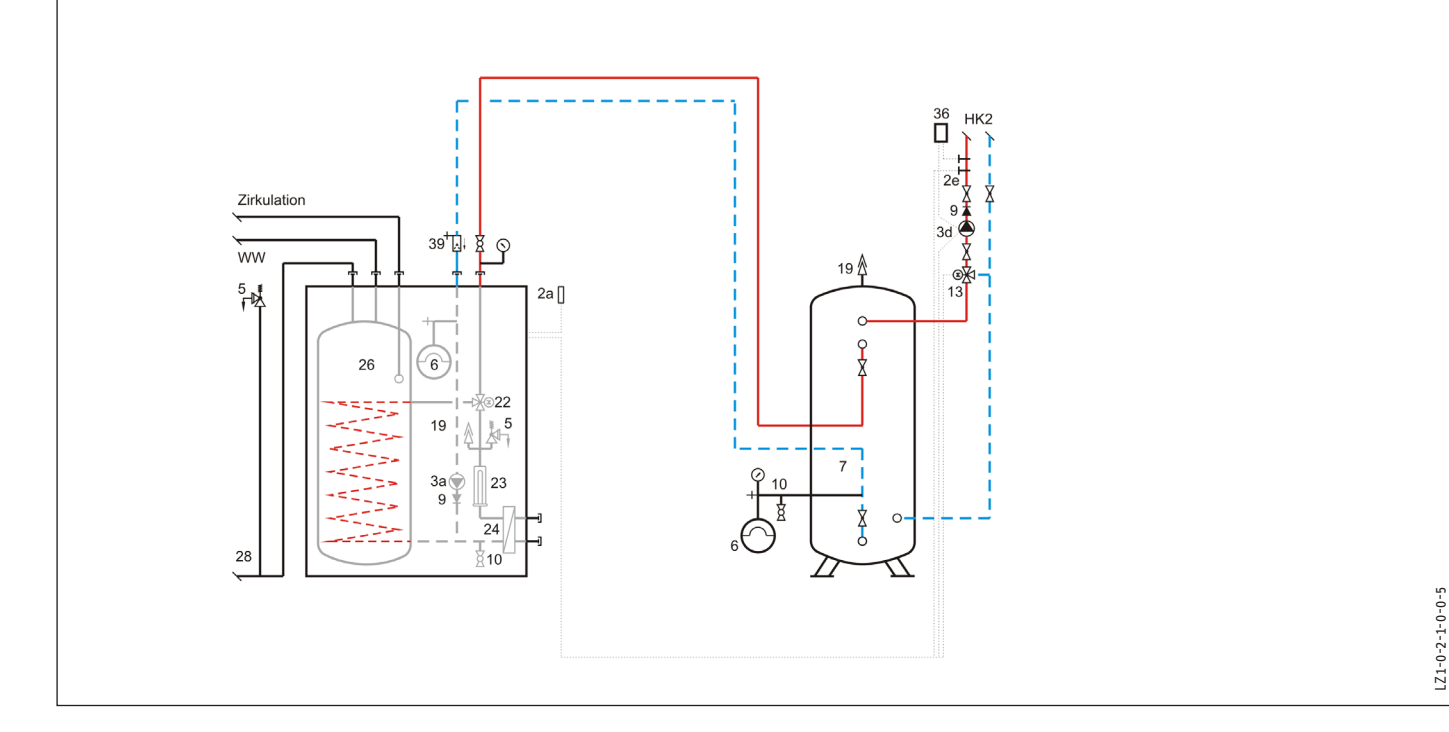

### **10.1.2 Anlagenkonstellation mit ungeregeltem und geregeltem Heizkreis**

## **Empfohlene EMI-Parameter:**

- obere Raumtemperatur HK1: 2 °C über der gewünschten Raumtemperatur
- obere Raumtemperatur HK2: 2 °C über der gewünschten Raumtemperatur

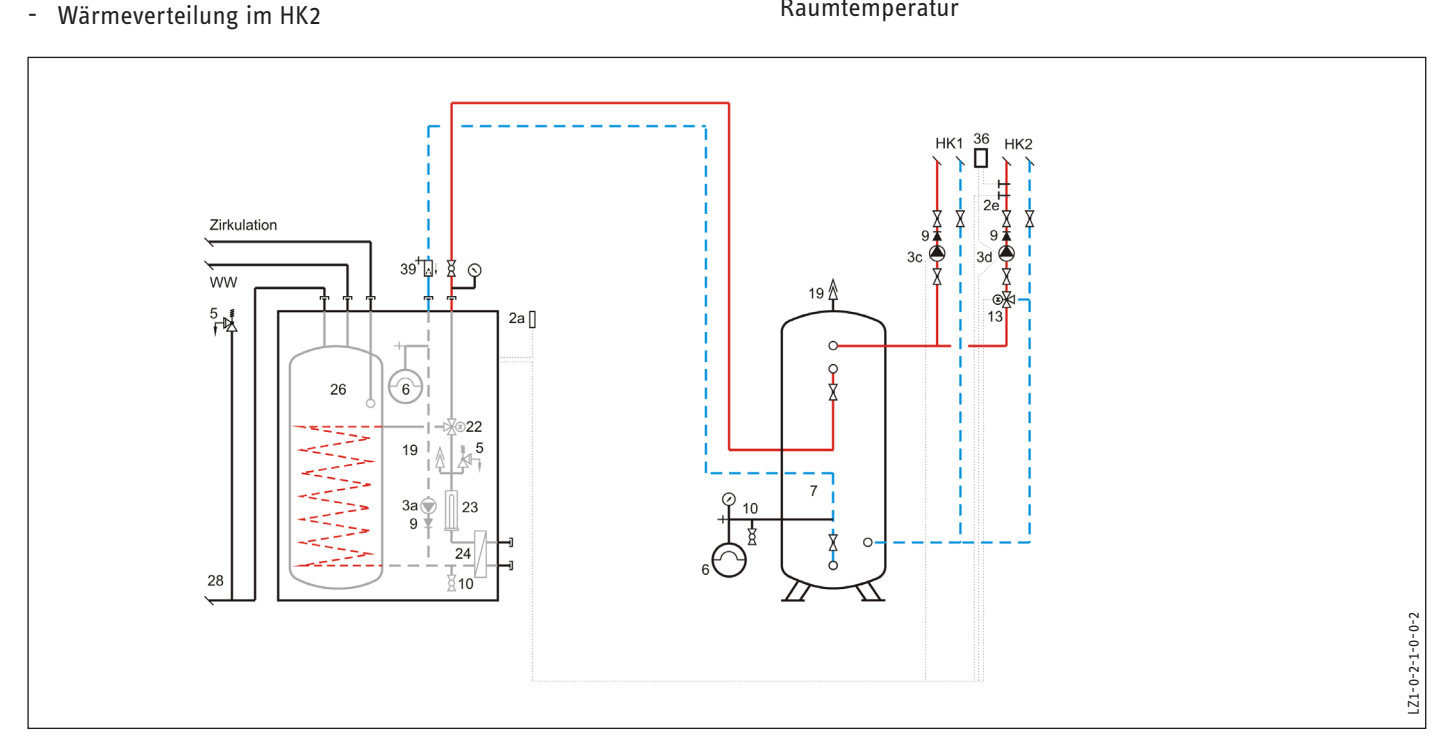

LZ1-0-2-1-0-0-5

## **10.1.3 Anlagenkonstellation mit ungeregeltem Heizkreis**

- 1 Heizkreis mit Pufferspeicher
- Wärmeverteilung am HK1
- kein Mischer im HK 1

### **Empfohlene EMI-Parameter:**

- obere Raumtemperatur HK1: 2 °C über der gewünschten Raumtemperatur

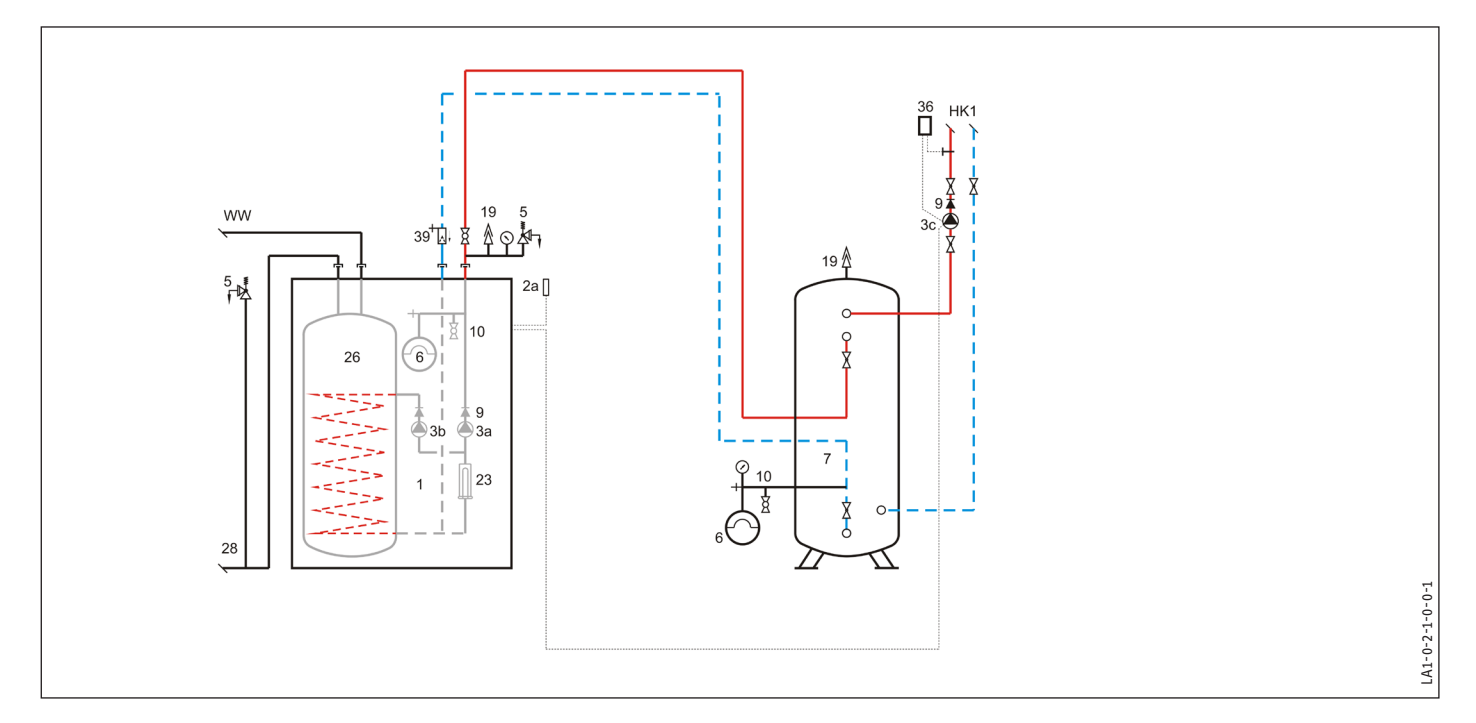

## **10.1.4 Anlagenkonstellation mit ungeregeltem Heizkreis und ohne Pufferspeicher**

## **Empfohlene EMI-Parameter:**

- obere Raumtemperatur HK1: 2 °C über der gewünschten Raumtemperatur

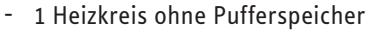

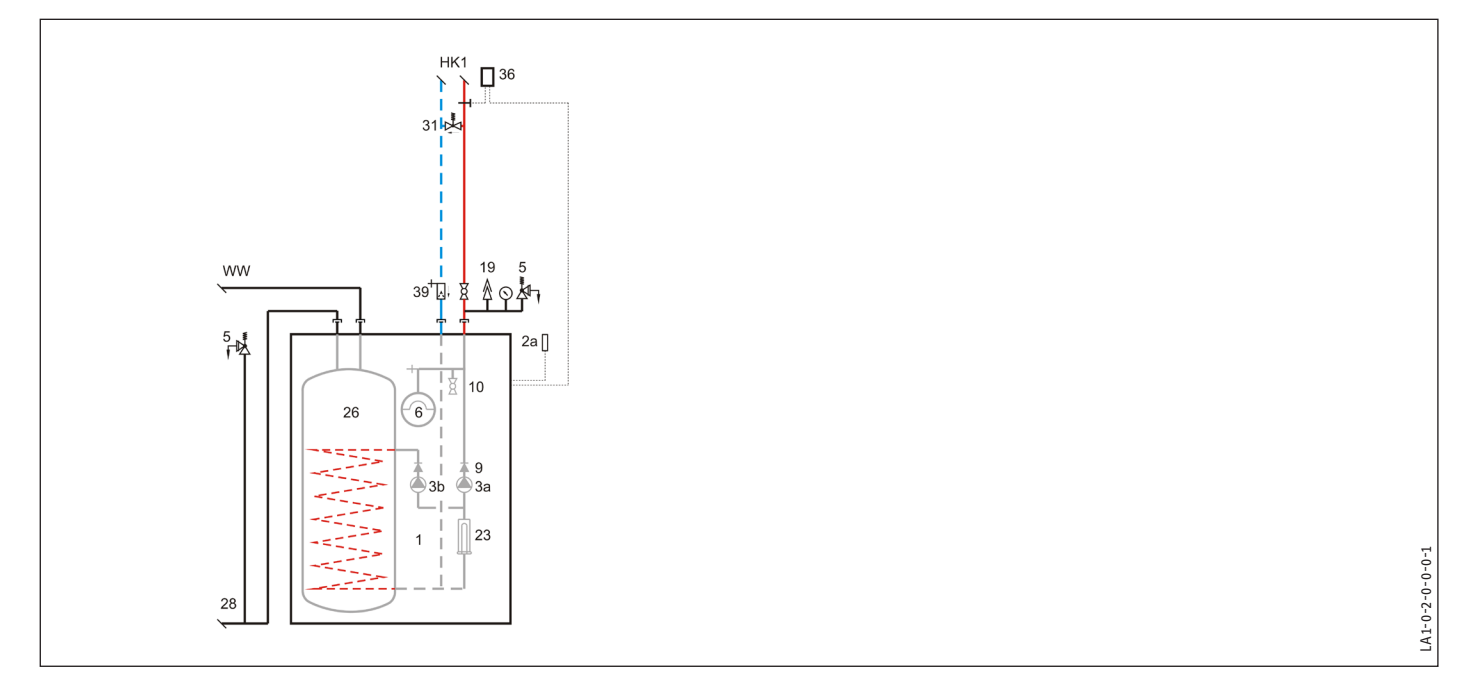

## <span id="page-10-0"></span>**Erreichbarkeit**

Sollte einmal eine Störung an einem unserer Produkte auftreten, stehen wir Ihnen natürlich mit Rat und Tat zur Seite.

Rufen Sie uns an: 05531 702-111

oder schreiben Sie uns: Stiebel Eltron GmbH & Co. KG - Kundendienst - Fürstenberger Straße 77, 37603 Holzminden E-Mail: kundendienst@stiebel-eltron.de Fax: 05531 702-95890

Weitere Anschriften sind auf der letzten Seite aufgeführt.

Unseren Kundendienst erreichen Sie telefonisch rund um die Uhr, auch an Samstagen und Sonntagen sowie an Feiertagen. Kundendiensteinsätze erfolgen während unserer Geschäftszeiten (von 7.15 bis 18.00 Uhr, freitags bis 17.00 Uhr). Als Sonderservice bieten wir Kundendiensteinsätze bis 21.30 Uhr. Für diesen Sonderservice sowie Kundendiensteinsätze an Wochenenden und Feiertagen werden höhere Preise berechnet.

#### **Deutschland**

STIEBEL ELTRON GmbH & Co. KG Dr.-Stiebel-Straße 33 | 37603 Holzminden Tel. 05531 702-0 | Fax 05531 702-480 info@stiebel-eltron.de www.stiebel-eltron.de

**Verkauf** Tel. 05531 702-110 | Fax 05531 702-95108 | info-center@stiebel-eltron.de **Kundendienst** Tel. 05531 702-111 | Fax 05531 702-95890 | kundendienst@stiebel-eltron.de **Ersatzteilverkauf** Tel. 05531 702-120 | Fax 05531 702-95335 | ersatzteile@stiebel-eltron.de

#### **Australia**

STIEBEL ELTRON Australia Pty. Ltd. 294 Salmon Street | Port Melbourne VIC 3207 Tel. 03 9645-1833 | Fax 03 9644-5091 info@stiebel-eltron.com.au www.stiebel-eltron.com.au.

#### **Austria**

STIEBEL ELTRON Ges.m.b.H. Gewerbegebiet Neubau-Nord Margaritenstraße 4 A | 4063 Hörsching Tel. 07221 74600-0 | Fax 07221 74600-42 info@stiebel-eltron.at www.stiebel-eltron.at

#### **Belgium**

STIEBEL ELTRON bvba/sprl 't Hofveld 6 - D1 | 1702 Groot-Bijgaarden Tel. 02 42322-22 | Fax 02 42322-12 info@stiebel-eltron.be www.stiebel-eltron.be

#### **China**

STIEBEL ELTRON (Tianjin) Electric Appliance Co., Ltd. Plant C3, XEDA International Industry City Xiqing Economic Development Area 300385 Tianjin Tel. 022 8396 2077 | Fax 022 8396 2075 info@stiebeleltron.cn www.stiebeleltron.cn

#### **Czech Republic**

STIEBEL ELTRON spol. s r.o. Dopraváků 749/3 | 184 00 Praha 8 Tel. 251116-111 | Fax 235512-122 info@stiebel-eltron.cz www.stiebel-eltron.cz

#### **Finland**

STIEBEL ELTRON OY Kapinakuja 1 | 04600 Mäntsälä Tel. 020 720-9988 info@stiebel-eltron.fi www.stiebel-eltron.fi

#### **France**

STIEBEL ELTRON SAS 7-9, rue des Selliers B.P 85107 | 57073 Metz-Cédex 3 Tel. 0387 7438-88 | Fax 0387 7468-26 info@stiebel-eltron.fr www.stiebel-eltron.fr

#### **Hungary**

STIEBEL ELTRON Kft. Gyár u. 2 | 2040 Budaörs Tel. 01 250-6055 | Fax 01 368-8097 info@stiebel-eltron.hu www.stiebel-eltron.hu

#### **Japan**

NIHON STIEBEL Co. Ltd. Kowa Kawasaki Nishiguchi Building 8F 66-2 Horikawa-Cho Saiwai-Ku | 212-0013 Kawasaki Tel. 044 540-3200 | Fax 044 540-3210 info@nihonstiebel.co.jp www.nihonstiebel.co.jp

#### **Netherlands**

STIEBEL ELTRON Nederland B.V. Daviottenweg 36 | 5222 BH 's-Hertogenbosch Tel. 073 623-0000 | Fax 073 623-1141 info@stiebel-eltron.nl www.stiebel-eltron.nl

#### **New Zealand**

Stiebel Eltron NZ Limited 61 Barrys Point Road | Auckland 0622 Tel. +64 9486 2221 info@stiebel-eltron.co.nz www.stiebel-eltron.co.nz

#### **Poland**

STIEBEL ELTRON Polska Sp. z O.O. ul. Działkowa 2 | 02-234 Warszawa Tel. 022 60920-30 | Fax 022 60920-29 biuro@stiebel-eltron.pl www.stiebel-eltron.pl

#### **Russia**

STIEBEL ELTRON LLC RUSSIA Urzhumskaya street 4, building 2 | 129343 Moscow Tel. +7 495 125 0 125 info@stiebel-eltron.ru www.stiebel-eltron.ru

#### **Slovakia**

STIEBEL ELTRON Slovakia, s.r.o. Hlavná 1 | 058 01 Poprad Tel. 052 7127-125 | Fax 052 7127-148 info@stiebel-eltron.sk www.stiebel-eltron.sk

#### **Switzerland**

STIEBEL ELTRON AG Industrie West Gass 8 | 5242 Lupfig Tel. 056 4640-500 | Fax 056 4640-501 info@stiebel-eltron.ch www.stiebel-eltron.ch

#### **Thailand**

STIEBEL ELTRON Asia Ltd. 469 Moo 2 Tambol Klong-Jik Amphur Bangpa-In | 13160 Ayutthaya Tel. 035 220088 | Fax 035 221188 info@stiebeleltronasia.com www.stiebeleltronasia.com

#### **United Kingdom and Ireland**

STIEBEL ELTRON UK Ltd. Unit 12 Stadium Court Stadium Road | CH62 3RP Bromborough Tel. 0151 346-2300 | Fax 0151 334-2913 info@stiebel-eltron.co.uk www.stiebel-eltron.co.uk

#### **United States of America**

STIEBEL ELTRON, Inc. 17 West Street | 01088 West Hatfield MA Tel. 0413 247-3380 | Fax 0413 247-3369 info@stiebel-eltron-usa.com www.stiebel-eltron-usa.com

## **STIEBEL ELTRON**

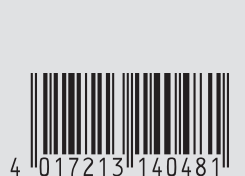

Irrtum und technische Änderungen vorbehalten! | Subject to errors and technical changes! | Sous réserve d'erreurs et de modifications techniques! | Onder voorbehoud van vergissingen en technische wijzigingen! | Salvo error o modificación técnica! | Excepto erro ou alteração técnica | Zastrzeżone zmiany techniczne ewentualne błędy | Omyly a technické změny jsou vyhrazeny! | A muszaki változtatások és tévedések jogát fenntartjuk! | Отсутствие ошибок не гарантируется. Возможны технические изменения. | Chyby a<br>technické zmeny sú vyhradené! technické zmeny sú vyhradené!